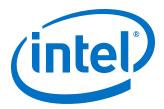

# **Quick Start Guide for Intel® FPGA Development Tools on the Nimbix Cloud**

Updated for Intel® Quartus® Prime Design Suite: 17.0.1

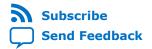

UG-20088 | 2017/10/13
Latest document on the web: PDF | HTML

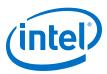

# **Contents**

| 1. Quick Start Guide for Intel® FPGA Development Tools on the Nimbix Cloud            | 3   |
|---------------------------------------------------------------------------------------|-----|
| 1.1. Creating a Nimbix Account                                                        |     |
| 1.2. Licensing Intel FPGA Software for Cloud                                          |     |
| 1.2.1. Pay-As-You-Go Licensing Model                                                  |     |
| 1.2.2. Bring your Own License (BYOL) Licensing Model                                  |     |
| 1.3. Licensing IP Cores                                                               |     |
| 1.4. Managing Intel FPGA Software on the Nimbix Cloud                                 | 5   |
| 1.4.1. Signing In the Nimbix Web Portal                                               | 5   |
| 1.4.2. Selecting Intel FPGA Software                                                  | 5   |
| 1.4.3. Specifying Workflow                                                            |     |
| 1.4.4. Specifying Job Parameters                                                      | 6   |
| 1.4.5. Submitting your Job                                                            | 8   |
| 1.4.6. (Desktop Workflow Only) Launching the Intel Quartus Prime Pro Edition          |     |
| Software                                                                              |     |
| 1.4.7. Terminating the Job                                                            |     |
| 1.5. Persistent Storage and Data Transference                                         |     |
| 1.6. Intel FPGA Software Installation Path                                            |     |
| 1.7. Example: Running Intel Quartus Prime Design Space Explorer II                    |     |
| 1.7.1. Starting Intel Quartus Prime Design Space Explorer II                          |     |
| 1.7.2. Setting Up an Intel Quartus Prime Project                                      |     |
| 1.9. Document Revision History for Quick Start Guide for Intel FPGA Development Tools | 10  |
| on the Nimbix Cloud                                                                   | 19  |
| A. Appendix: About Setting Up Secure Shell (SSH) Connections to your Nimbix Machine   | e20 |
| A.1. Obtaining the Hostname and Password of a Nimbix Job                              |     |
| A.2. Installing SSH Public Key in a Nimbix Account                                    | 20  |

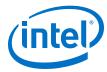

# 1. Quick Start Guide for Intel® FPGA Development Tools on the Nimbix Cloud

This user guide describes how to run Intel<sup>®</sup> Quartus<sup>®</sup> Prime Pro Edition and Intel FPGA SDK for OpenCL $^{\text{\tiny M}(1)(2)}$  using the Nimbix Cloud platform. Nimbix Cloud specializes on high-performance computing services that use containers on bare-metal machines. Additionally, Nimbix provides a web interface to your virtual desktops, which enables you to use Intel FPGA software from any computer.

You can learn about the available licensing models, how to create an account, how to transfer files to and from your account, and how to manage the lifecycle of your bare metal machines. The last sections of this user guide show examples of using Intel Quartus Prime Design Space Explorer II, and Intel FPGA SDK for OpenCL.

# 1.1. Creating a Nimbix Account

To access the Nimbix cloud you must create a Nimbix account. With your account, you can launch applications in containers on bare metal machines.

 Sign-up for the Nimbix cloud service at: https://www.nimbix.net/new-contact/

#### **Related Information**

Accounts, Teams and Billing In Nimbix Cloud Help

# 1.2. Licensing Intel FPGA Software for Cloud

Intel supports two licensing models for Cloud users:

Pay-As-You-Go Licensing Model on page 3
Bring your Own License (BYOL) Licensing Model on page 4

# 1.2.1. Pay-As-You-Go Licensing Model

The Pay-As-You-Go licensing model charges a flat rate per each minute the machine is running. The rate depends on the machine characteristics.

<sup>(1)</sup> The Intel FPGA SDK for OpenCL is based on a published Khronos Specification, and has passed the Khronos Conformance Testing Process. Current conformance status can be found at www.khronos.org/conformance.

OpenCL and the OpenCL logo are trademarks of Apple Inc. used by permission of the Khronos Group<sup>™</sup>.

Intel Corporation. All rights reserved. Intel, the Intel logo, Altera, Arria, Cyclone, Enpirion, MAX, Nios, Quartus and Stratix words and logos are trademarks of Intel Corporation or its subsidiaries in the U.S. and/or other countries. Intel warrants performance of its FPGA and semiconductor products to current specifications in accordance with Intel's standard warranty, but reserves the right to make changes to any products and services at any time without notice. Intel assumes no responsibility or liability arising out of the application or use of any information, product, or service described herein except as expressly agreed to in writing by Intel. Intel customers are advised to obtain the latest version of device specifications before relying on any published information and before placing orders for products or services.

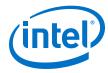

 To use the Pay-As-You-Go licensing model, select the appropriate image from the Nimbix Application Catalog.

Note: During the introductory period, Intel waives one year of licensing fees for FPGA

software development tools.

Note: To use the DSP Builder for Intel FPGAs, you need the Mathworks\* MATLAB\* and

Simulink\* environments available on your machine.

#### **Related Information**

System Requirements

In DSP Builder for Intel FPGAs Introduction Handbook

# 1.2.2. Bring your Own License (BYOL) Licensing Model

Use the BYOL licensing model when you prefer to use your existing Intel Quartus Prime Pro Edition license.

The BYOL licensing model requires you to host the license on a server. You can use your own server, or let Nimbix host the license server for you.

# 1.2.2.1. Hosting your License Server on the Nimbix Cloud

To setup a license server for your account:

1. Contact Nimbix customer service.

Nimbix can launch a server, and provide you with the MAC address.

- 2. Regenerate your Intel Quartus Prime license for the Nimbix license server from the Self Service Licensing Server.
  - You must log on your My Intel account.
  - For details on using the Self-Service Licensing Server, refer to Using the Self-Service Licensing Center in Intel FPGA Software Installation and Licensing.

#### **Related Information**

- Nimbix Service Portal
- Using the Self-Service Licensing Center
- Intel FPGA Self-Service Licensing Center

# 1.3. Licensing IP Cores

If the IP cores in your design require licensing, use the BYOL licensing model. The BYOL licensing model requires that you host the license on a server. You can either use your own server, or let Nimbix host the license server for you.

To license IP cores:

- 1. Contact Nimbix customer service.
  - Nimbix can launch a server and provide you with the MAC address.
- 2. With the MAC address, contact your IP vendor to regenerate license.

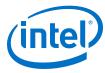

#### **Related Information**

Nimbix Service Portal

# 1.4. Managing Intel FPGA Software on the Nimbix Cloud

A session of Intel FPGA software on the Nimbix Cloud follows a distinct sequence:

- 1. Signing In the Nimbix Web Portal on page 5
- 2. Selecting Intel FPGA Software on page 5
- 3. Specifying Workflow on page 6
- 4. Specifying Job Parameters on page 6
- 5. Submitting your Job on page 8
- 6. (Desktop Workflow Only) Launching the Intel Quartus Prime Pro Edition Software on page 8
- 7. Terminating the Job on page 10

# 1.4.1. Signing In the Nimbix Web Portal

1. Visit the Nimbix platform page at:

https://mc.jarvice.com/

2. Sign into your account.

A successful sign in takes you to the Dashboard page.

# 1.4.2. Selecting Intel FPGA Software

Select the Intel FPGA software installation to include in your session. The available options depend on the licensing model you use.

 In your account's Dashboard page, click Nimbix ➤ Compute to access the application catalog.

You can also filter the results by entering text in the search bar.

Figure 1. Intel FPGA Software Available on the Nimbix Cloud

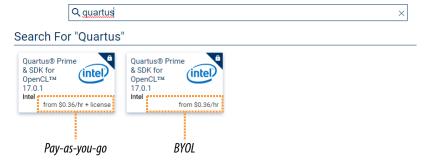

2. Select the type of image to launch. The options are:

Option

Description

If you use the Pay-As-You-Go licensing model
Select the image specifying computation price plus license price

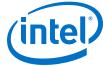

UG-20088 | 2017/10/13

Option Description

If you use the BYOL licensing model

Select the image specifying only the computation hourly price

After you select the application, the workflow selection dialog box opens.

## **Related Information**

Licensing Intel FPGA Software for Cloud on page 3

# 1.4.3. Specifying Workflow

The workflow specifies whether to run a command line program, or launch a GUI desktop.

# Figure 2. Available Workflows Containing Intel Quartus Prime Pro Edition and Intel FPGA SDK for OpenCL

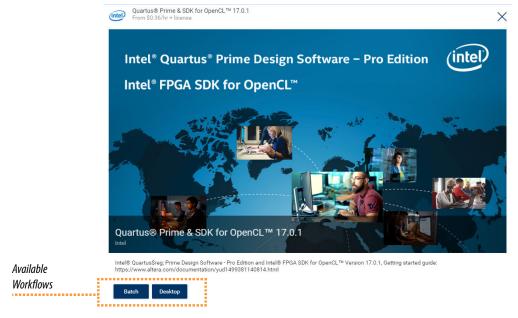

• Click the workflow you want to use. The options are:

Option

Batch Mode

Launches a session that can only handle batch commands using /bin/bash. You can monitor the output using your account's Dashboard.

Desktop Mode

Launches a session that emulates a desktop computer, and allows you to work through an interactively. The Dashboard displays the connection address and credentials, once available.

After you select the workflow, the job configuration dialog box appears.

# 1.4.4. Specifying Job Parameters

After selecting your workflow, you specify hardware settings, launch time settings, and other optional parameters.

# 1. Quick Start Guide for Intel® FPGA Development Tools on the Nimbix Cloud

UG-20088 | 2017/10/13

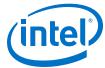

For information on uploading data to your account, refer to *Persistent Storage and Data Transference*.

#### **Related Information**

Persistent Storage and Data Transference on page 11

## 1.4.4.1. Specifying Hardware Settings

You can specify the memory size and number of cores for your session.

 In the General tab, select the Machine Type. The price per hour changes depending on your selection.

# Figure 3. Set Machine Type and Submit Job

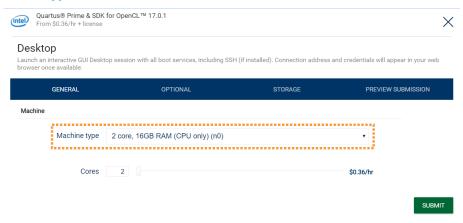

- To edit your design without compiling, any small instance is enough.
- To compile a design that uses a larger device family, select a server size that meets the physical memory requirements for the family. For example, an Intel Arria<sup>®</sup> 10 device can use a 8 core, 64GB RAM instance for Intel Quartus Prime Pro Edition software version 17.0.1. For information about other devices, refer to Intel Quartus Prime Pro Edition Software and Device Support Release Notes.

Note:

In Intel Quartus Prime Pro Edition software, using a machine with a higher number of processors can reduce compilation time. To take advantage of this, specify the number of processors for compilation. Refer to Enabling Multi-Processor Compilation in Intel Quartus Prime Pro Edition Handbook Volume 1.

#### **Related Information**

- Memory Recommendations
  - In Intel Quartus Prime Pro Edition Software and Device Support Release Notes
- Enabling Multi-Processor Compilation

In Intel Quartus Prime Pro Edition Handbook Volume 1

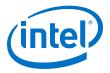

# 1.4.4.2. (Batch Workflow Only) Specifying Running Command

• If you select the **Batch** workflow, enter the command to run.

# Figure 4. Specify Command in Batch Workflow

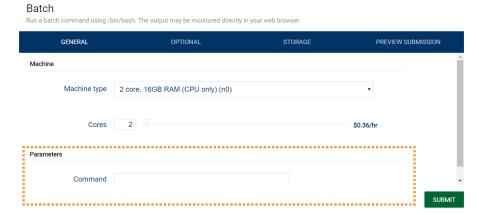

# 1.4.5. Submitting your Job

After defining all the job parameters, you are ready to submit the job.

Click Submit.
 Your account's Dashboard opens, and displays your job details and status.

# **1.4.6.** (Desktop Workflow Only) Launching the Intel Quartus Prime Pro Edition Software

In the **Desktop** workflow, launch the Intel Quartus Prime Pro Edition software manually from your virtual desktop.

 In your account's Dashboard, click the window to open the virtual desktop in a new browser tab.

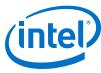

## Figure 5. Link to Virtual Desktop

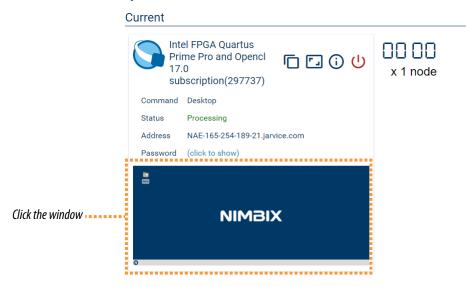

 In your virtual desktop, open the terminal by clicking Start ➤ Terminal Emulator.

Figure 6. Open Terminal Emulator

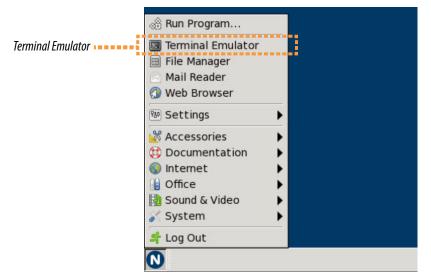

This action launches a terminal.

3. In the terminal, enter:

quartus&

The Intel Quartus Prime Pro Edition software opens.

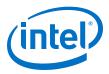

## Figure 7. Intel Quartus Prime Pro Edition in Virtual Desktop

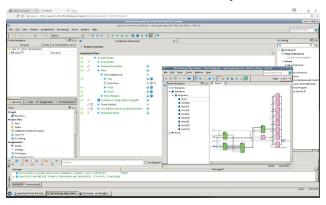

If you are using the BYOL licensing model and do not have a license server, Intel Quartus Prime software prompts you to create one.

#### **Related Information**

Bring your Own License (BYOL) Licensing Model on page 4

# 1.4.7. Terminating the Job

After finishing your Intel Quartus Prime session, you can terminate the job. This action stops the billing, helping you keep costs low.

#### Caution:

Save the information you want to keep in the /data directory. Once your job terminates, all files outside /data are lost.

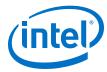

You can terminate your job in two ways:

#### Terminating a Job from the Nimbix Dashboard

• Click the **Power** button from the jobs list.

Figure 8. Terminating a Job from the Dashboard

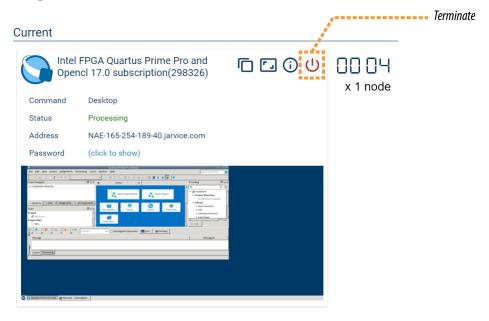

The job terminates, and the Cloud Service Provider stops charging.

# **Terminating a Job from the Virtual Desktop**

1. Click **Start** ➤ **Log Out**. A menu with three buttons appears.

#### Figure 9. Terminating a Job from the Virtual Desktop

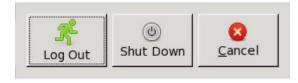

2. Click Shut down.

Note: Clicking Log Out only suspends the machine; charges continue to accrue.

# 1.5. Persistent Storage and Data Transference

Nimbix provides each account with 1 TB of storage mounted on the /data directory. Files that you save in other directories are not persistent. All machines from the same account share the /data directory. Contact Nimbix to share the /data directory across multiple accounts.

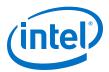

You can access data from the /data directory in several ways:

| Access Mode                                 | Description                                                                                                    |
|---------------------------------------------|----------------------------------------------------------------------------------------------------|
| /data directory                             | Works for jobs launched from the same account                                                                                                    |
| Nimbix File Manager                         | Launches a new job, and incurs cost                                                                                                    |
| SSH File Transfer Protocol (SFTP)           | Use:  stfp drop.jarvice.com  Username is your user name on Nimbix, password is the Account API key. Obtain this password from your account's Dashboard                                                            |
| Secure Copy Protocol (scp) on a running job | Use:  scp <local file=""> nimbix@<hostname>:/data/  Obtain the hostname and password from your account's Dashboard. For more details, refer to Obtaining Hostname and Password of a Nimbix Job</hostname></local> |

#### **Related Information**

- Specifying Hardware Settings on page 7
- Data Transfer
   In Nimbix Cloud Help
- Obtaining the Hostname and Password of a Nimbix Job on page 20

# 1.6. Intel FPGA Software Installation Path

In your machine, the installation of Intel FPGA software is in:

/opt/intelFPGA\_pro/<release>

# 1.7. Example: Running Intel Quartus Prime Design Space Explorer II

The Intel FPGA applications that you can use on the Nimbix Cloud include the Intel Quartus Prime Design Space Explorer II tool. This tool increases performance by automatically iterating through combinations of Intel Quartus Prime software settings to find optimal design results.

Intel Quartus Prime Design Space Explorer II maximizes performance on machines with many cores.

# 1.7.1. Starting Intel Quartus Prime Design Space Explorer II

To start Intel Quartus Prime Design Space Explorer II, select a large instance with multiple CPU cores. The compilations run on the same machine and share the memory.

1. Select an instance type with enough memory for the desired parallelism.

# 1. Quick Start Guide for Intel® FPGA Development Tools on the Nimbix Cloud UG-20088 | 2017/10/13

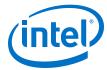

An Intel Arria 10 design requires about 50GB of RAM. To perform ten compilations in parallel, select the Nimbix n5 machine type. This machine has 512GB RAM and 16 CPU cores.

- 2. Launch job.
- 3. In the virtual desktop, open a terminal and enter:

```
quartus_dsew&
```

Intel Quartus Prime Design Space Explorer II starts.

# Figure 10. Intel Quartus Prime Design Space Explorer II

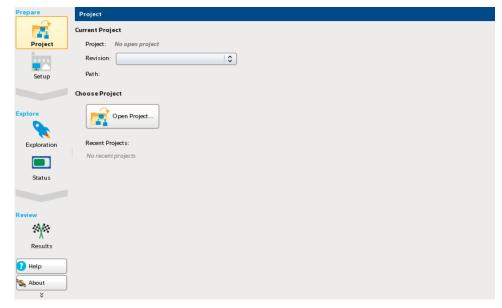

#### **Related Information**

Specifying Hardware Settings on page 7

# 1.7.2. Setting Up an Intel Quartus Prime Project

Prepare your project for compilation.

- On the **Project** tab, click **Open Project**, and select an Intel Quartus Prime project.
  - If you don't have an example at hand, copy an example from the \$QUARTUS\_ROOTDIR/qdesigns directory in your local folder.
- 2. Click the **Setup** tab. In **Compilation Type**, select **Local**.

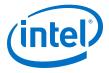

# Figure 11. Setup Tab

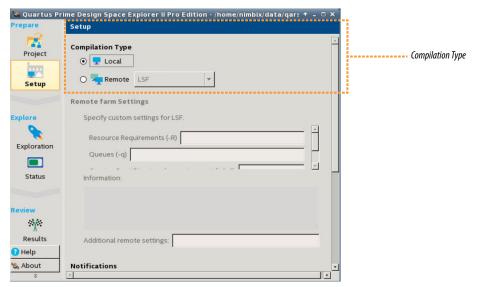

3. On the **Exploration** tab, click to display **Exploration Points**. Specify the following settings:

| Option                      | Description                                                                  |  |
|-----------------------------|------------------------------------------------------------------------------|--|
| Explore                     | Select <b>Design Exploration</b>                                             |  |
| Skip base exploration point | Enable to avoid performing a base compile with no seed or assignment changes |  |
| Exploration Mode            | Select Seed Sweep Only                                                       |  |
| Seeds                       | Select <b>Specify</b> , and enter a range of seeds to test out               |  |

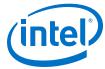

Figure 12. Exploration Points in Exploration Tab

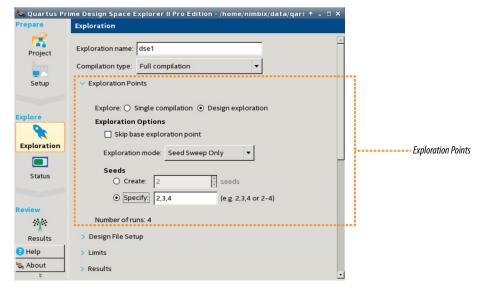

4. To configure parallelism, click **Advanced**. Specify the following settings:

|  | Option                        | Description                                                                                                    |
|--|-------------------------------|----------------------------------------------------------------------------------------------------|
|  | Maximum parallel compilations | In the example with Intel Arria 10 and n5 machine type, enter 10.                                                                                    |
|  | Maximum number of<br>CPUs     | Number of CPUs each compiler must use.  Since the CPUs are shared among the 10 compilers, divide the number of CPU cores by the number of compilers. |
|  |                               | Since the n5 machine has 16 cores and 512 GB of physical RAM, for the Intel Arria 10 example you use one CPU per compiler.                           |

Figure 13. Advanced Settings in Exploration Tab

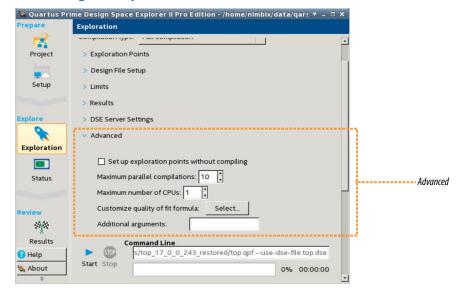

On warning about performing more than one compilation simultaneously, click **OK**.

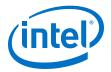

Your project is ready for compilation.

5. To compile, click **Start**.

Figure 14. Start Compilation

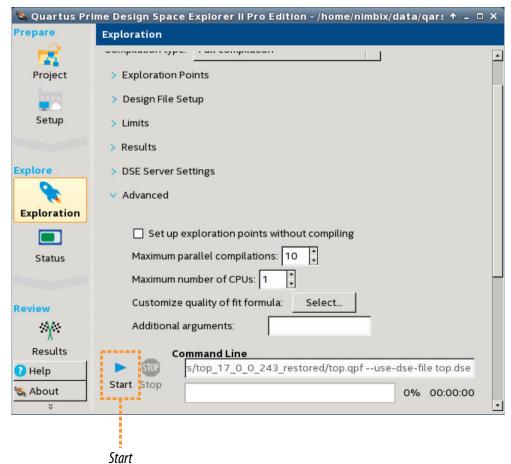

#### **Related Information**

Persistent Storage and Data Transference on page 11

# 1.8. Example: Running "Hello World" Using the Intel FPGA SDK for OpenCL

If you are new to the Intel FPGA SDK for OpenCL, use the "Hello World" example included in the Intel FPGA software installation as a starting point.

To set up the "Hello World" example:

 In your virtual desktop, open the terminal by clicking Start ➤ Terminal Emulator.

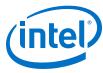

Figure 15. Open Terminal Emulator

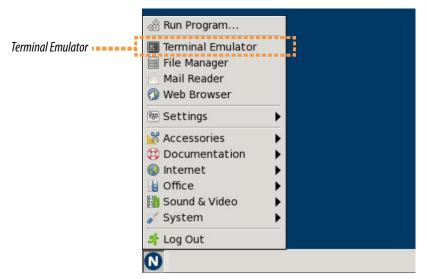

This action launches a terminal.

2. Copy the example folder from the Intel FPGA software installation to the /data directory. In the terminal, enter:

cp -r \$INTELFPGA\_ROOTDIR/examples/opencl /data

The example files are now in the /data/opencl folder.

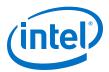

Figure 16. Contents of opencl Folder

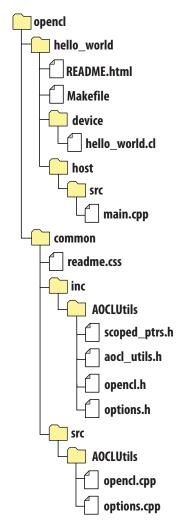

3. With a web browser, open the README.html file. Follow the instructions to run the "Hello World" example.

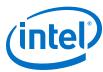

## Figure 17. Terminal After Executing the "Hello World" Example

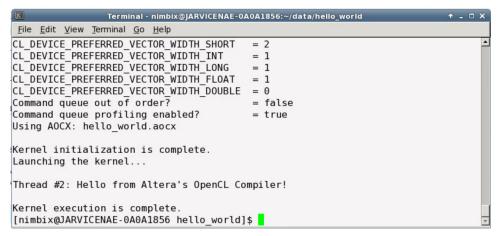

To find more examples of using Intel FPGA SDK for OpenCL, go to the Developer Zone in the Altera website.

#### **Related Information**

- Developer Zone
- Getting Started with the Intel FPGA SDK for OpenCL for Linux In Intel FPGA SDK for OpenCL Getting Started Guide

# 1.9. Document Revision History for Quick Start Guide for Intel FPGA Development Tools on the Nimbix Cloud

| Date       | Version | Changes                          |
|------------|---------|----------------------------------|
| 2017.10.13 | 17.0.1  | Initial release of the document. |

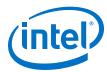

# A. Appendix: About Setting Up Secure Shell (SSH) Connections to your Nimbix Machine

In addition to the web browser, you can connect to the virtual desktop of an existing Nimbix job using the SSH protocol and VNC Viewer. One of the advantages of using VNC is that you can do copy and paste.

This section demonstrates how to obtain your Nimbix job's hostname and password, and how to upload a public key file to your Nimbix account.

# A.1. Obtaining the Hostname and Password of a Nimbix Job

Use the following information to connect using SSH:

*Note:* The hostname and password are different for every job.

- In the Nimbix Web Portal, the Dashboard displays information about all jobs.
   Running jobs appear with a **Processing** status.
- The hostname is the Address field
- The password appears after you click (click to show).

# Figure 18. Dashboard Display of a Job in Processing Status

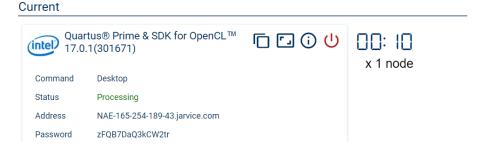

With this information, you can start defining the authentication and security features of your connection.

# A.2. Installing SSH Public Key in a Nimbix Account

If you are authenticating your connection with a key pair file, you must upload the public key file to you Nimbix account.

- 1. Go to Nimbix Web Portal.
- 2. In the upper right corner, click Nimbix, and then click **Account**.

The **Account** page displays the SSH keys uploaded into your account.

Intel Corporation. All rights reserved. Intel, the Intel logo, Altera, Arria, Cyclone, Enpirion, MAX, Nios, Quartus and Stratix words and logos are trademarks of Intel Corporation or its subsidiaries in the U.S. and/or other countries. Intel warrants performance of its FPGA and semiconductor products to current specifications in accordance with Intel's standard warranty, but reserves the right to make changes to any products and services at any time without notice. Intel assumes no responsibility or liability arising out of the application or use of any information, product, or service described herein except as expressly agreed to in writing by Intel. Intel customers are advised to obtain the latest version of device specifications before relying on any published information and before placing orders for products or services.

ISO 9001:2015 Registered

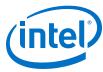

# Figure 19. List of Uploaded SSH Keys in a Nimbix Account (Empty)

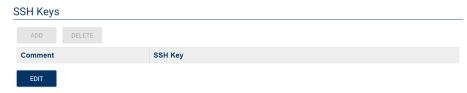

3. Under SSH Keys, click Edit, and then click Add.

# Figure 20. Add New SSH Public Key

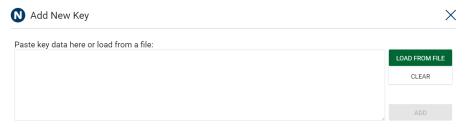

- 4. In the Paste New Public Key or Add From File dialog box, click Load From File.
- 5. Upload your public key file with .pub extension. Click **Add**. This action redirects you to the **Account** page.
- 6. Click Save.

The SSH key appears in the **SSH Keys** list.

# Figure 21. List of Uploaded SSH Keys in a Nimbix Account (Not Empty)

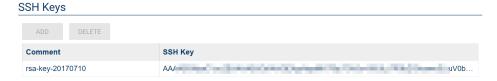